# **Instruction Sheet**

# For the Virtual House of Delegates and Reference Committee Hearings

This instruction sheet is provided to assist participants with navigating the virtual House of Delegates and Reference Committee Hearings. Information such as understanding how to use and log into platforms, how to join the speaking queue and what to do if you are having technical problems are included. We advise reading this prior to attendance at the House of Delegates and Reference Committee Hearings. Keep it available during the virtual meeting for reference as well.

# **Your Two Platforms**

You will use two platforms to participate in the House of Delegates and Reference Committees:

| 1. Lumi Platform                                                                                                    | 2. Zoom Webinar                                                                                                    |
|----------------------------------------------------------------------------------------------------|----------------------------------------------------------------------------------------------------|
| Use for:                                                                                                    | Use for:                                                                                                    |
| <ul> <li>Entering the speaking queue. (A key to the speaking <i>Action Terms</i> you must use will be found in the Lumi platform).</li> <li>Voting on elections and motions.</li> <li>Viewing documents.</li> </ul> | <ul> <li>Viewing meeting proceedings.</li> <li>Raising your hand to speak when asked to do so by the presiding officer.</li> <li>Enabling your camera</li> <li>Enabling your microphone, after being called on by the presiding officer.</li> </ul> |

You will have **both** the Lumi Platform and Zoom Webinar open on your computer in two different windows. You may use two devices. For example, a separate mobile or tablet may be used to log into the Lumi platform to request to speak and vote.

# Your Login Instructions

- For the LUMI Platform: click on the provided Lumi link (page 2) for the respective session.
  - <u>Delegate Credentials</u> = 9-character alphanumeric codes mailed and emailed to you. (NOTE: A unique Election Credential will begin with "E" and will be solely for the ELECTIONS SESSION on Tuesday morning, June 15, 9am-10am).
    - **Business Credential**: Letter B followed by 8 digits, e.g. B12345678, with password *2021special* (lowercase)
    - **Election Credential**: Letter E followed by 8 digits, e.g. E12345678, with password *elect2021a* (note the "a" suffix)
  - <u>Alternates and members wishing to speak during reference committee hearings should</u> <u>simply login as "guests"</u>
- For **ZOOM**: click on the provided Zoom Webinar link (page 2) for the respective session and **use your first and last name at login**. Please ensure you have entered the same first and last name as in LUMI.
- Reminder to Alternate Delegates (only when "seated" in the HOD) you will use your delegates Business Credential but must still enter your first and last name in ZOOM.

## **Your Links**

# LUMI Links

|                                                        | Lumi Link                         |
|--------------------------------------------------------|-----------------------------------|
| House of Delegates:                                    | https://web.lumiagm.com/216357693 |
| House of Delegates ELECTIONS SESSION:                  | https://web.lumiagm.com/255696255 |
| Reference Committees:                                  |                                   |
| Reference Committee on Amends to Constitution & Bylaws | https://web.lumiagm.com/241735929 |
| Ref. Comm. A: Medical Service                          | https://web.lumiagm.com/274090432 |
| Ref. Comm. B: Legislation                              | https://web.lumiagm.com/275733334 |
| Ref. Comm. C: Medical Education                        | https://web.lumiagm.com/237093468 |
| Ref. Comm. D: Public Health                            | https://web.lumiagm.com/224476920 |
| Ref. Comm. E: Science and Technology                   | https://web.lumiagm.com/251204813 |
| Ref. Comm. F: Finance                                  | https://web.lumiagm.com/287459516 |
| Ref. Comm. G: Medical Practice                         | https://web.lumiagm.com/228849913 |

# Zoom Links

|                                                        | Zoom details                                                                  | Zoom<br>Passcode |
|--------------------------------------------------------|-------------------------------------------------------------------------------|------------------|
| House of Delegates (also use for ELECTIONS SESSION):   | https://lumiglobal.zoom.us/j/95914188733?pwd=RnJrWk5CWG5Wb2dDTEpHRmprL2plUT09 | 025622           |
| Reference Committees:                                  |                                                                               |                  |
| Reference Committee on Amends to Constitution & Bylaws | https://lumiglobal.zoom.us/j/99033965956?pwd=bWN3a1h3RXEwdGluT3RMcnVQUW5Bdz09 | 938682           |
| Ref. Comm. A: Medical Service                          | https://lumiglobal.zoom.us/j/97462036233?pwd=dEQrS2Z5bmx6eWd5em8wUjIzeTRsZz09 | 808953           |
| Ref. Comm. B: Legislation                              | https://lumiglobal.zoom.us/j/99647757847?pwd=ZE15YWJ4U2c5S1ZqZnNBK1RjVUJwdz09 | 837837           |
| Ref. Comm. C: Medical Education                        | https://lumiglobal.zoom.us/j/93229170874?pwd=c1lweTJOeSs4N1NBbW5TUIQzS3d6dz09 | 227082           |
| Ref. Comm. D: Public Health                            | https://lumiglobal.zoom.us/j/99380134139?pwd=ZVVObS9XcGRIRzhOa1d4dUVJU3IvZz09 | 651394           |
| Ref. Comm. E: Science and Technology                   | https://lumiglobal.zoom.us/j/92874187312?pwd=Ym05LzhBZk5PdkxhT1ltZCtabDdEdz09 | 662974           |
| Ref. Comm. F: Finance                                  | https://lumiglobal.zoom.us/j/94360506466?pwd=ZytaUkh4N2luQSt5dkl4T2lDNWtZUT09 | 545659           |
| Ref. Comm. G: Medical Practice                         | https://lumiglobal.zoom.us/j/94965135046?pwd=Tmc2MINBNW5aS1pTYjk2M3FacVhYZz09 | 988373           |

# Speaking during the virtual meeting

- When you log into the LUMI Platform, you will see the Information Screen.
- Once the Speaker opens the Speaking Queue, you can click the 'Join Speaker Queue' icon in the menu bar.

| 216-357-693                                                                                                    |                                                                       |  |           |  |  |  |
|----------------------------------------------------------------------------------------------------|-----------------------------------------------------------------------|--|-----------|--|--|--|
|                                                                                                    | i                                                                     |  | <b>EP</b> |  |  |  |
| AMARICAN MEDICAL                                                                                                    | i View information screen<br>■ Join Speaker Queue<br>圓 View Documents |  |           |  |  |  |
| Welcome                                                                                                    |                                                                       |  |           |  |  |  |
| Dr Lumi Test                                                                                                    |                                                                       |  |           |  |  |  |
| House of Delegates Interim Meeting 2020 - TEST<br>BE SURE TO LOG INTO BOTH LUMI AND THE ZOOM WEBINAR:<br>HOD Zoom Webinar     |                                                                       |  |           |  |  |  |
| Be sure to log into both ZOOM and LUMI.                                                                                       |                                                                       |  |           |  |  |  |
| Speaking<br>If you wish to speak click on the "Join Speaker Queue" icon above.                                                |                                                                       |  |           |  |  |  |
| Note: Only approved messages regarding the speaking queue will be reviewed. Please DO NOT SEND GENERAL MESSAGES or QUESTIONS. |                                                                       |  |           |  |  |  |
| Amendments must be sent to HQQAmendments@ame.asso.org prior to entering the speaking queue                                    |                                                                       |  |           |  |  |  |
| <b>Voting Instructions</b><br>Each item un for unte will be precented base                                                    |                                                                       |  |           |  |  |  |
|                                                                                                    |                                                                       |  |           |  |  |  |

• To join the speaking queue, you MUST enter (copy/paste or type) one of the listed **Action Terms** in the "Ask a Question" box at the bottom and hit the 'purple' arrow icon.

| ≡ 216-357-693                                                                   |                               |                           |                                        |                                             |                                          |                       |
|---------------------------------------------------------------------------------|-------------------------------|---------------------------|----------------------------------------|---------------------------------------------|------------------------------------------|-----------------------|
|                                                                                 |                               | i                         | <b>.</b>                               | <b></b> •                                   |                                          |                       |
| HOD SPEAKING INSTRUCTIONS:                                                      |                               |                           |                                        |                                             |                                          |                       |
| RAISE YOUR HAND IN ZOOM using the "Raise Hand                                   | " icon. Thare will be a brief | delay while you are prom  | noted to a panelist. DO NOT UNMUTE     | your microphone OR turn on your camera      | until instructed by the Speaker.         |                       |
| When you are ready to join the speaking queue, ty                               | be or opy/paste one of the    | "ACTION TERMS" listed b   | elow into the "ASK A QUESTION" box     | at the bottom of the screen.*               |                                          |                       |
| Be sure to hit the purple 'send' arrow icon to send                             | you message into the queu     | ie.                       |                                        |                                             |                                          |                       |
| ALTERNATE DELEGATES who have been temporari                                     | 'seated" for your delegate    | , you must enter your FIF | RST/LAST NAME and the word "ALTER      | NATE" into the message box in addition to t | he "ACTION TERM." (ex: PRO JANE DO       | ALTERNATE)            |
| ONLY when called on by the Speaker, UNMUTE 7 is<br>to attendee status.          | TURN ON YOUR CAMERA 1         | o begin testimony. A cou  | intdown clock will be displayed in one | of the windows. When your testimony is o    | ver, there will again be a brief pause w | hi e you are returned |
|                                                                                 | ame if desired.               |                           |                                        |                                             |                                          |                       |
| HOD SPEAKING INSTRUCTIONS:                                                      |                               |                           |                                        |                                             |                                          |                       |
| EXTRACT (plus the ITEM NUMBER) = r tract from co<br>PRO = speak in favor        | onsent calendar (via messaj   | ze only)                  |                                        |                                             |                                          |                       |
| CON = speak against<br>AMEND = offer an amendment-1 UST BE SUBMITT              | ED to HODAmendments@a         | ma-assn.org PRIOR to sp   | beaking, if greater than 3 words       |                                             |                                          |                       |
| REFER R = refer for report<br>REFER D = refer for decision                      |                               |                           |                                        |                                             |                                          |                       |
| CALL = move to end debate<br>PARLI = parliamentary poir tof order or of informa | tion, please specify          |                           |                                        |                                             |                                          |                       |
| REMOVE = to be removed from the speaking queue                                  |                               |                           |                                        |                                             |                                          |                       |
|                                                                                 |                               |                           |                                        |                                             |                                          |                       |
|                                                                                 |                               |                           |                                        |                                             |                                          |                       |
|                                                                                 |                               |                           |                                        |                                             |                                          |                       |
|                                                                                 |                               |                           |                                        |                                             |                                          | L 1                   |
|                                                                                 |                               |                           |                                        |                                             |                                          |                       |
| PRO                                                                             |                               |                           |                                        |                                             |                                          | ► ►                   |

- DO NOT ENTER ANY OTHER COMMENTS OR QUESTIONS INTO THE BOX.
- <u>ALTERNATE DELGATES</u> FOR THE HOD ONLY-After your Action Term add your FIRST and LAST NAME and ALTERNATE (ex PRO JANE DOE ALTERNATE)

• The presiding officer will announce the order of speakers. When your name is announced, **RAISE YOUR HAND IN THE ZOOM PLATFORM**.

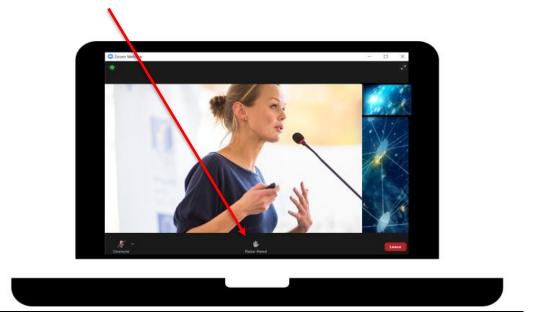

- There will be a slight pause as you are moved from an "Attendee" in ZOOM to a "Panelist." Turn on your camera but DO NOT unmute until directed to do so by the presiding officer.
- When it is your turn to speak turn on your microphone (unmute) and begin speaking.

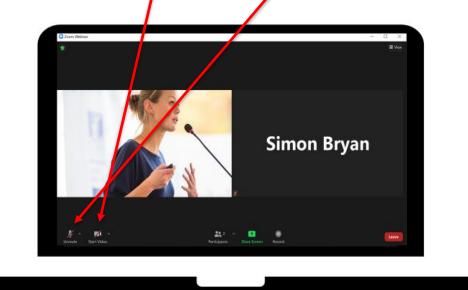

• You will see a countdown timer in one of the windows showing your allotted time (90 seconds-unless changed by the presiding officer).

• Once your turn to speak is over, the production team will mute your microphone and disable your camera, moving you back to an 'Attendee' (again there will be a slight pause as you switch back).

#### Voting

- Voting items will appear automatically in the Lumi platform.
- When the vote appears, select YES or NO, your vote will be cast automatically. If you wish to change your vote, you may do so as long as the poll is open. Remember only your last selection will be counted.

| Poll Open           |  |  |  |
|---------------------|--|--|--|
| Amendment           |  |  |  |
| Yes - Vote received |  |  |  |
| Yes                 |  |  |  |
| No                  |  |  |  |
|                     |  |  |  |
|                     |  |  |  |
|                     |  |  |  |
|                     |  |  |  |
|                     |  |  |  |
|                     |  |  |  |
|                     |  |  |  |
|                     |  |  |  |
|                     |  |  |  |
|                     |  |  |  |

# **Viewing Documents**

• You can view meeting documents by clicking on the Documents icon in the menu bar in the Lumi platform.

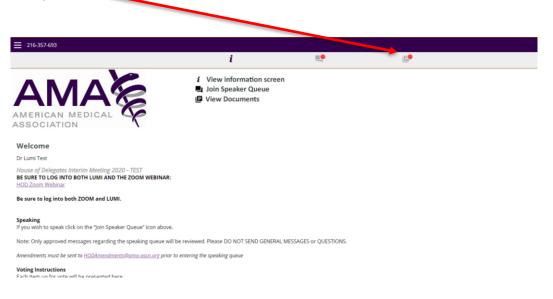

## **Information Screen**

• You may return to the information screen by clicking on the Information icon on the menu bar in the Lumi platform.

| 216-357-693                                                                                                    |                                                                                                |         |   |  |  |
|----------------------------------------------------------------------------------------------------|------------------------------------------------------------------------------------------------|---------|---|--|--|
|                                                                                                    | ī                                                                                              | <b></b> | E |  |  |
|                                                                                                    | <ul> <li>View information scree</li> <li>Join Speaker Queue</li> <li>View Documents</li> </ul> | en      |   |  |  |
| AMERICAN MEDICAL                                                                                                    |                                                                                                |         |   |  |  |
| Welcome                                                                                                    |                                                                                                |         |   |  |  |
| Dr Lumi Test                                                                                                    |                                                                                                |         |   |  |  |
| House of Delegates Interim Meeting 2020 - TEST<br>BE SURE TO LOG INTO BOTH LUMI AND THE ZOOM WEBINAR:<br>HOD Zoom Webinar     |                                                                                                |         |   |  |  |
| Be sure to log into both ZOOM and LUMI.                                                                                       |                                                                                                |         |   |  |  |
| Speaking<br>If you wish to speak click on the "Join Speaker Queue" icon above.                                                |                                                                                                |         |   |  |  |
| Note: Only approved messages regarding the speaking queue will be reviewed. Please DO NOT SEND GENERAL MESSAGES or QUESTIONS. |                                                                                                |         |   |  |  |
| Amendments must be sent to HODAmendments@ame.assn.org prior to entering the speaking queue                                    |                                                                                                |         |   |  |  |
| Voting Instructions<br>Fach item up for vote will be precented bare                                                           |                                                                                                |         |   |  |  |
|                                                                                                    |                                                                                                |         |   |  |  |

# **Best Practice Tips**

The following are tips to prepare for the best virtual meeting experience:

- If possible, connect to the Internet via an Ethernet cable. If using WiFi, ensure that you are close to your wireless router and that your connection is stable.
- Headsets are helpful for hearing audio and speaking more clearly.
- Speakers from the floor will be able to be seen on webcam while speaking, although a webcam is not necessary to participate in the Zoom Webinar. To share your webcam video, ensure you have a webcam built into your computer, or connect a free-standing one.
- We recommend using Zoom on a computer rather than a mobile device.
  - Please keep your microphone muted in Zoom until prompted.
- You can log into both Zoom Webinar and Lumi **up to 30 minutes** before, and ideally **at least 15 minutes before** each session.

- Familiarize yourself with Zoom:
  - Make sure you **log into Zoom with your first and last name** so production staff can easily find you in the list and unmute your microphone if you will speak.
  - Raise your hand icon use when prompted.

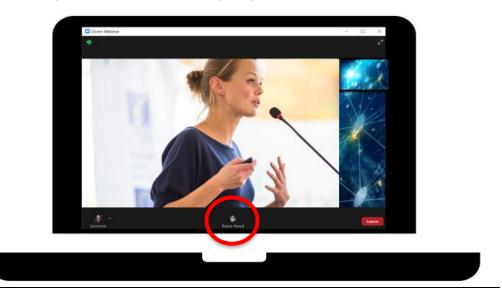

- $\circ$   $\;$  Turn on your camera in the bottom left corner after the brief pause in Zoom.
- Unmute ONLY when called upon to speak using the icon in the bottom left corner.

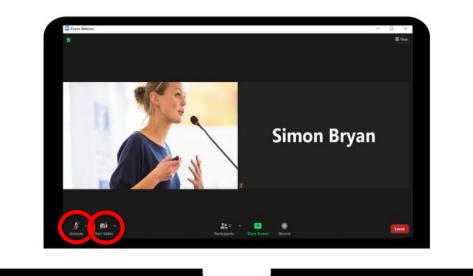

# **Practice Sessions**

- There will be a practice session as listed below. We encourage all to participate in this session to test logging into the Zoom and the Lumi platforms and get comfortable using both.
  - Wednesday, June 9 at 7:00 p.m. (Central time)
- The Practice Session will use the same link as the meeting. Access the ZOOM webinar at <a href="https://lumiglobal.zoom.us/j/95914188733?pwd=RnJrWk5CWG5Wb2dDTEpHRmprL2plUT09">https://lumiglobal.zoom.us/j/95914188733?pwd=RnJrWk5CWG5Wb2dDTEpHRmprL2plUT09</a> and enter your Zoom passcode: 025622
   <u>AND</u>
   On a second device or second tab use your Business Credential to login to Lumi

https://web.lumiagm.com/216357693. Alternates should login as a guest.

## Troubleshooting

• Participants with technical issues should email <u>HODMeetingSupport@ama-assn.org</u> (please include a phone number); we will contact you back as soon as possible to assist. For urgent issues during the meeting, the HOD Hotline: 800-337-1599, will be available for assistance. Please note that unless there is a widespread technical difficulty, proceedings will continue.

### FAQs

- What is my username to log into the Lumi platform?
  - Delegates should have two alphanumeric codes: a **Business Credential** beginning with the letter "B" to be used for the reference committees and business sessions and **an Election Credential** beginning with the letter "E" for the Election Session only. These were sent by US mail on the yellow cover sheet attached to the *Speakers' Letter* and will be emailed separately to you as well. Delegates may share their Business Credential with their alternate delegate, but only one person can be logged in with the credential at a time. The password for business sessions and reference committees is *2021special* (lower case) and with the Election Credential *elect2021a* (note lowercase "a" at end). Alternates and others may log into the Lumi platform as "guests" and simply input your first and last name.
- Does the platform allow for participants to group chat with each other and other voting members during the virtual meeting?

No, the chat and message functions are not enabled to allow participants to communicate with one another. Participants are responsible for determining a preferred method of communications outside of the provided Lumi platform and Zoom platform. Some options include use of free group chat platforms like Slack, group text or email chains, conference lines, or apps like GroupMe.

### • How do I vote?

When a motion / resolution is put before the meeting, the voting will automatically pop up within your Lumi platform. Simply click on your selection to cast your vote.

### • Which browsers are supported?

It is recommended to use the latest versions of Chrome, Firefox, Edge or Safari. Do not use Internet Explorer.